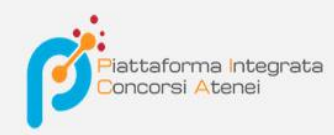

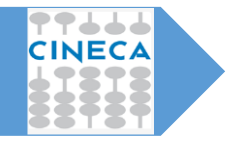

# *Pica-Guida per i commissari*

*La Guida, rivolta ai docenti convocati in qualità di commissari di un bando, ha lo scopo di illustrare le fasi di convocazione, accettazione/rifiuto, visualizzazione domande e stesura verbale*

*v.2021*

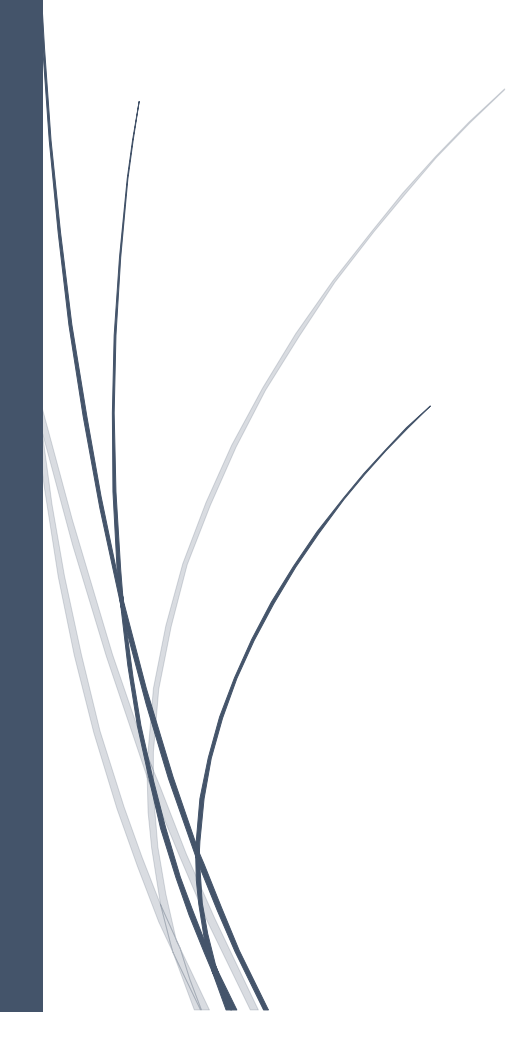

Il Commissario selezionato per partecipare come membro di una commissione viene convocato tramite una mail.

#### Invito tramite mail:

```
Gentile Sara Leroin, 
le comunichiamo che, con decreto rettorale, Lei è stato/a nominato/a membro della commissione 
Commissione Bando 2017, 
nell'ambito della selezione "[TEMPLATE 1] Bando di selezione per il conferimento di n. X assegno 
junior Settore Concorsuale XXXXX – Prof. XXXXX". 
Per accettare o rifiutare l'incarico, la preghiamo di seguire le istruzioni riportate in calce.
Per accettare l'invito, accedere al link:
http://pica.cineca.it/userinvitation/OTHMzt0o-dl_JmcNbIjbeCb7pTtEIarCvOxVT_mbMDU/6971/
autenticandosi con le credenziali già utilizzate su PICA.
Per problemi di natura tecnica, rivolgersi all'indirizzo pica@cineca.it
```
Dopo aver fatto 1 clic sul link di invito il commissario, se già autenticato con l'utenza personale LOGINMIUR/UAN/REPRISE/REFEREES viene indirizzato sulla pagina della Commissione. Se invece non ha ancora l'utenza personale LOGINMIUR/UAN viene indirizzato sulla pagina Login di PICA per effettuare la registrazione e successivamente sulla pagina della Commissione.

Dopo aver accettato l'invito il commissario riceverà una seconda mail:

```
L'invito a partecipare alla commissione Commissione Bando 2017 bis è stato accettato dall'utente 
Sara Leroin.
Qualsiasi problema in merito può essere segnalato via email all'indirizzo pica@cineca.it.
```
**NB:** se nella configurazione che l'Ateneo ha effettuato per la commissione è previsto anche il rifiuto esplicito dell'invito da parte del commissario allora il link dell'invito porterà sulla pagina in cui sarà possibile ACCETTARE o RIFIUTARE l'invito. In caso di rifiuto è necessario riportare una motivazione

Risposta all'invito n. 6591

Identificativo commissione: Commissione

Elenco candidati: COSTANZA UBONI

Elenco membri effettivi: DE Meo Anto, DE Rosa Giulia, Longhi Silvia

Motivo del rifiuto

#### L'invito porta alla **PAGINA DELLA COMMISSIONE** in cui vengono mostrati:

- 1. l'elenco delle domande presentate dai candidati che devono essere valutate dai commissari del bando
- 2. le informazioni relative alla seduta (se è stata creata nella fase di configurazione della commissione)
- 3. l'elenco dei commissari e degli eventuali supplenti
- 4. gli estremi del decreto di nomina

5. selezionare dal menu a tendina il filtro desiderato, scegliendo **tra ID/Cognome Candidato/Nome** 

**Candidato/Matricola**; riportare nello casella di testo accanto l'eventuale Cognome o Nome da filtrare e fare un clic su **Filtra**

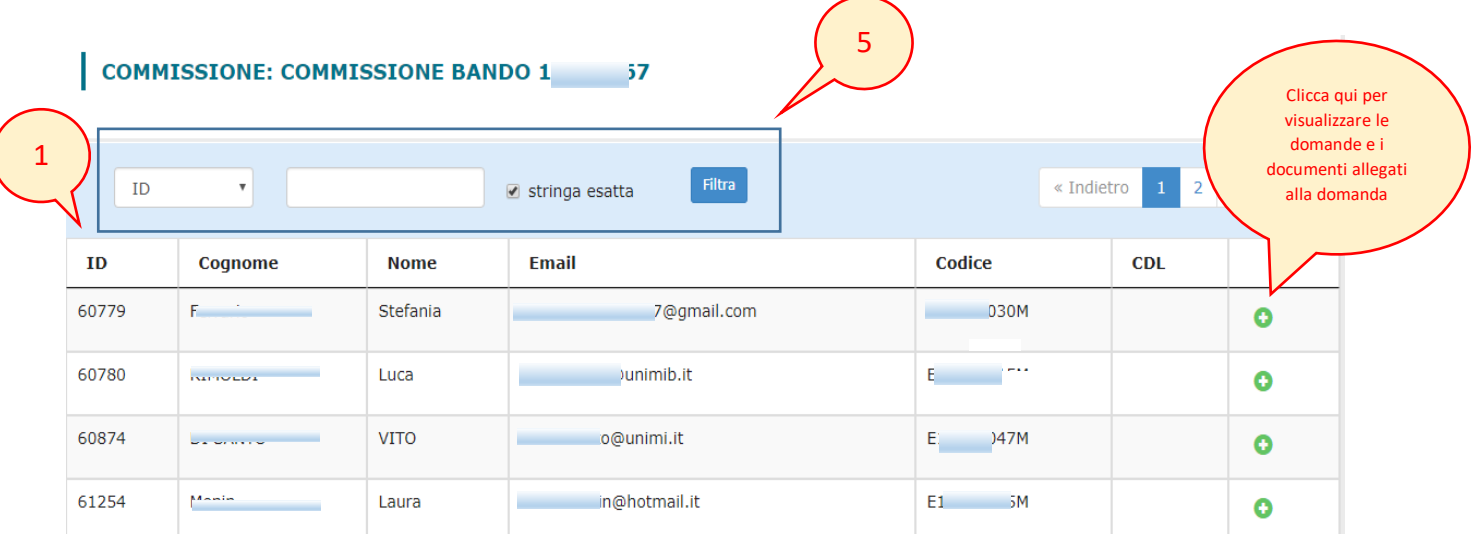

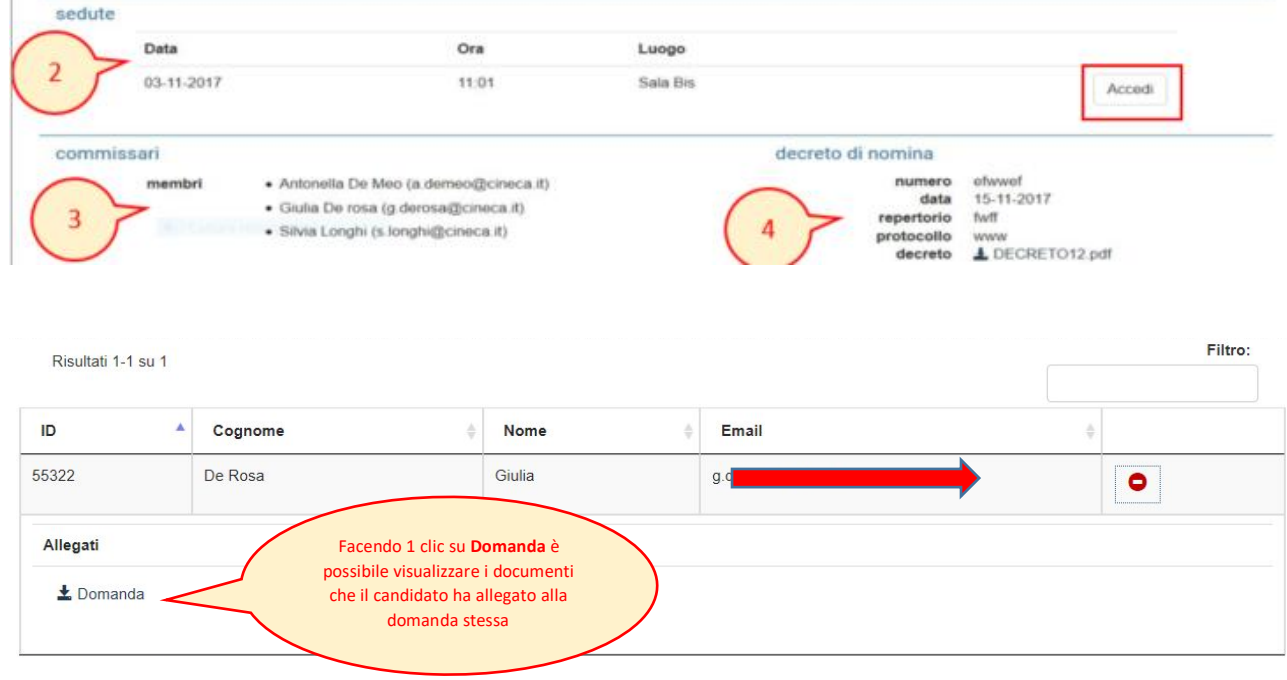

Facendo un clic su **Accedi** viene aperta la **PAGINA DI SEDUTA** nella quale possiamo effettuare alcune modifiche:

1. scegliere la modalità di partecipazione del singolo docente alla seduta, selezionando "**presente**" o "**non presente** " o "**in teleconferenza**"

- 2. associare il ruolo di presidente e segretario a due membri della commissione mettendo un segno di spunta in corrispondenza del ruolo da ricoprire
- 3. di seguito 1 clic su **Salva**

#### COMMISSIONE: COMMISSIONE BANDO 2017

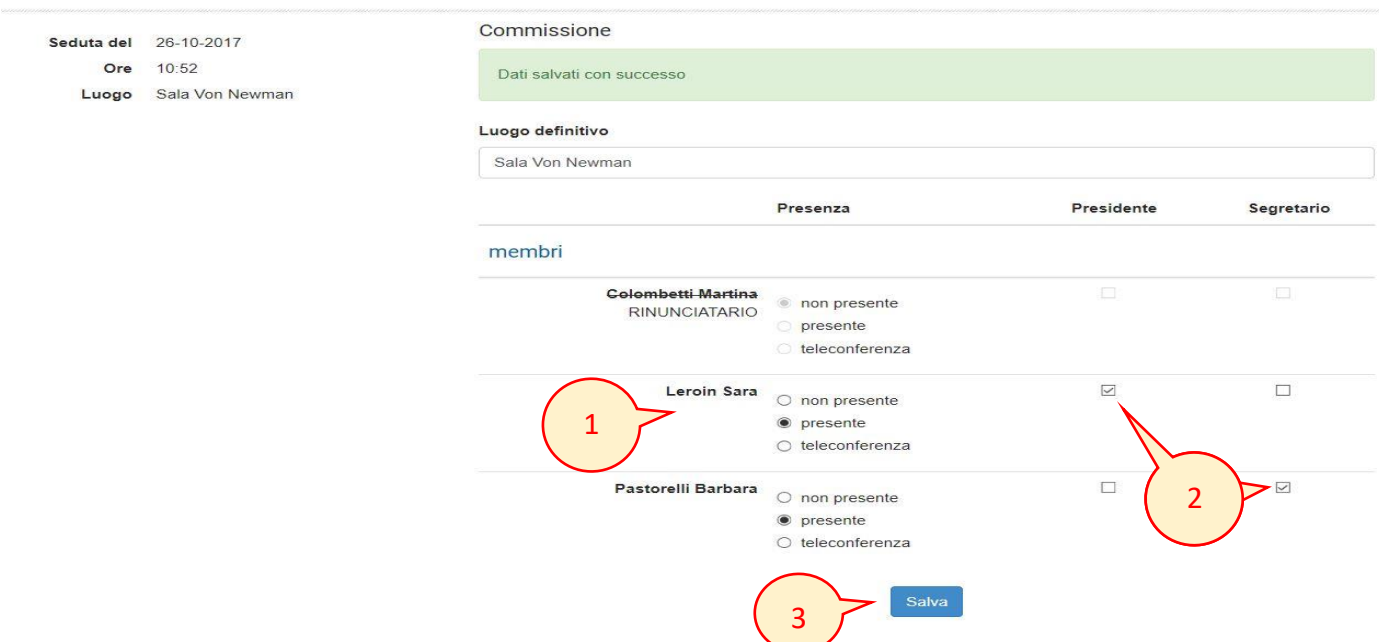

Dopo aver salvato tutte le modifiche nella pagina di SEDUTA, in fondo alla pagina, verranno mostrati i candidati associati alla seduta; viene mostrato anche il VERBALE da compilare che può essere:

COLLETTIVO - il verbale della seduta è unico per tutti i candidati

| <b>Candidati</b> |               | Collettivo   | in bozza<br>verbale |         |                                                |
|------------------|---------------|--------------|---------------------|---------|------------------------------------------------|
| Cognome          | <b>Nome</b>   | <b>Email</b> | <b>Posizione</b>    |         |                                                |
| $\cdots$         | <b>Davide</b> | Dlibero.it   | o                   | domanda | Facendo 1 clic su                              |
| _                | Chiara        |              | 3                   | domanda | Domanda è possibile<br>visualizzare la domanda |
| ma               | giovanni      | io@gmail.com | ۰                   | domanda |                                                |

#### SINGOLO – ogni candidato avrà il verbale accanto al suo nominativo

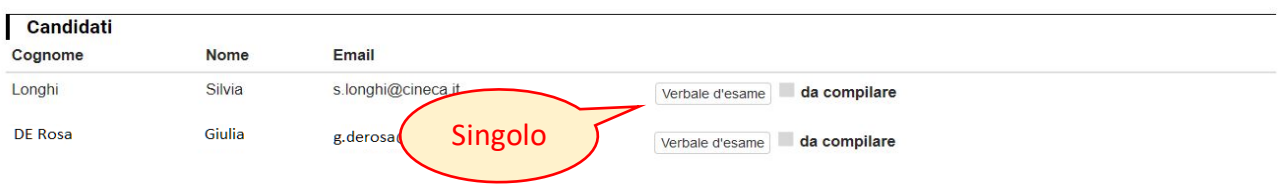

NB: **Il verbale può essere compilato esclusivamente dal Presidente e dal Segretario**

Facendo 1 clic su **Verbale** si aprirà la pagina in cui iniziamo ad inserire le informazioni mancanti richieste, alcune di queste sono già presenti sul sistema: ad esempio i componenti della commissione, i candidati ecc

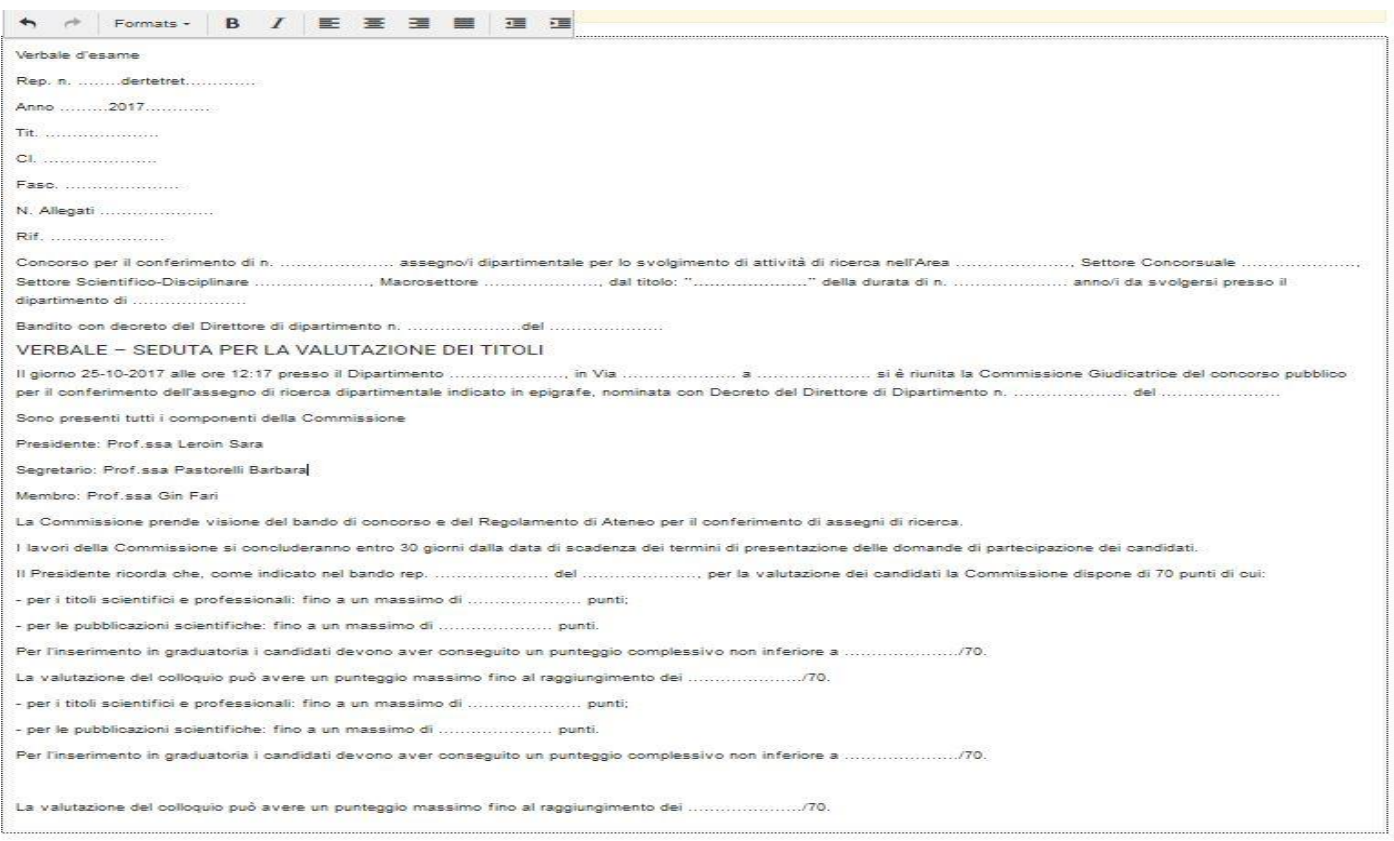

Una volta compilato il verbale, aiutandoci anche con gli strumenti della barra di formattazione presenti nella parte alta della schermata, possiamo:

- Fare 1 clic su **Salva** in fase di compilazione è possibile salvare più volte il verbale
- Fare 1 clic su **Chiudi verbale**  in questo modo chiudiamo il verbale quando abbiamo terminato la stesura dello stesso
- Fare 1 clic su **Reset testo** in caso di errore, premendo questo pulsante, il testo del verbale verrà riportato allo stato iniziale

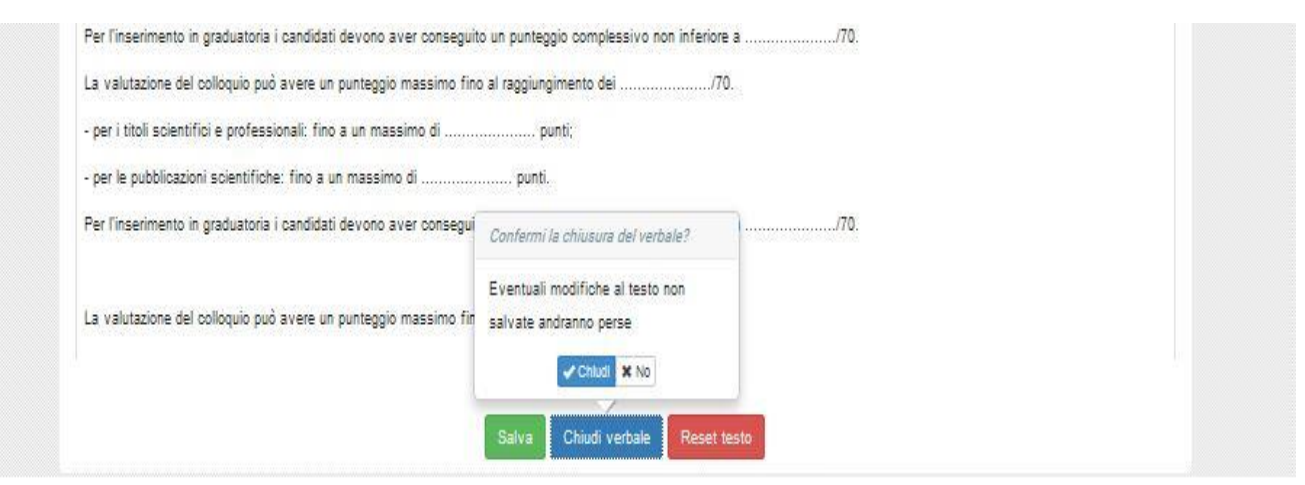

Un volta che abbiamo chiuso il verbale, rientrando nello stesso, abbiamo la possibilità di **Scaricarlo in formato PDF** o di **Riaprirlo** in caso servisse effettuare delle correzioni:

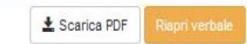

# **SCHEDA VALUTAZIONE TITOLI**

Inserendo la griglia di valutazione, in VISTA COMMISSARI, risulterà una nuova sezione **Valutazioni**

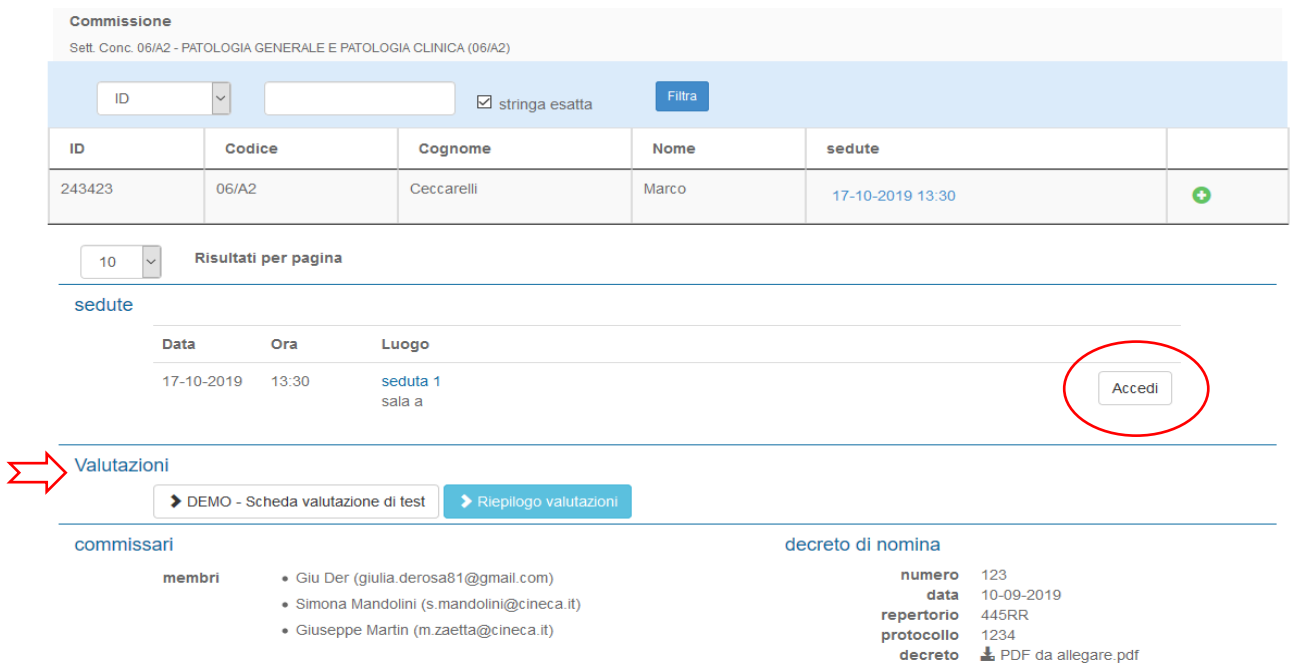

Facendo un clic su **Accedi**, in fondo alla pagina della seduta, troveremo nella sezione **Candidati** due pulsanti. Il primo pulsante **domanda,** permette di accedere alla domanda del candidato;

#### Bando per effetuare test sulle commissioni

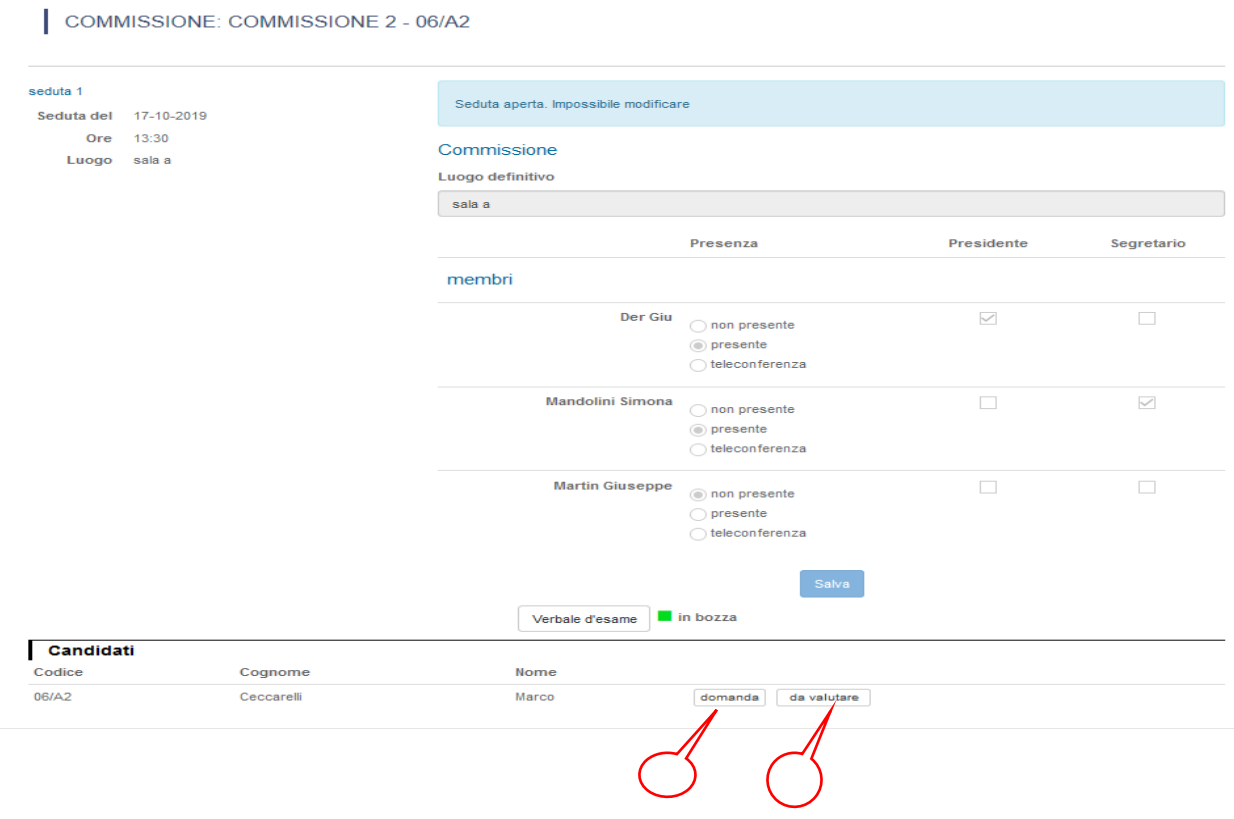

il secondo pulsante **Da valutare** rimanda alla scheda di valutazione che andrà compilata inserendo un punteggio accanto a ciascuna voce della scheda

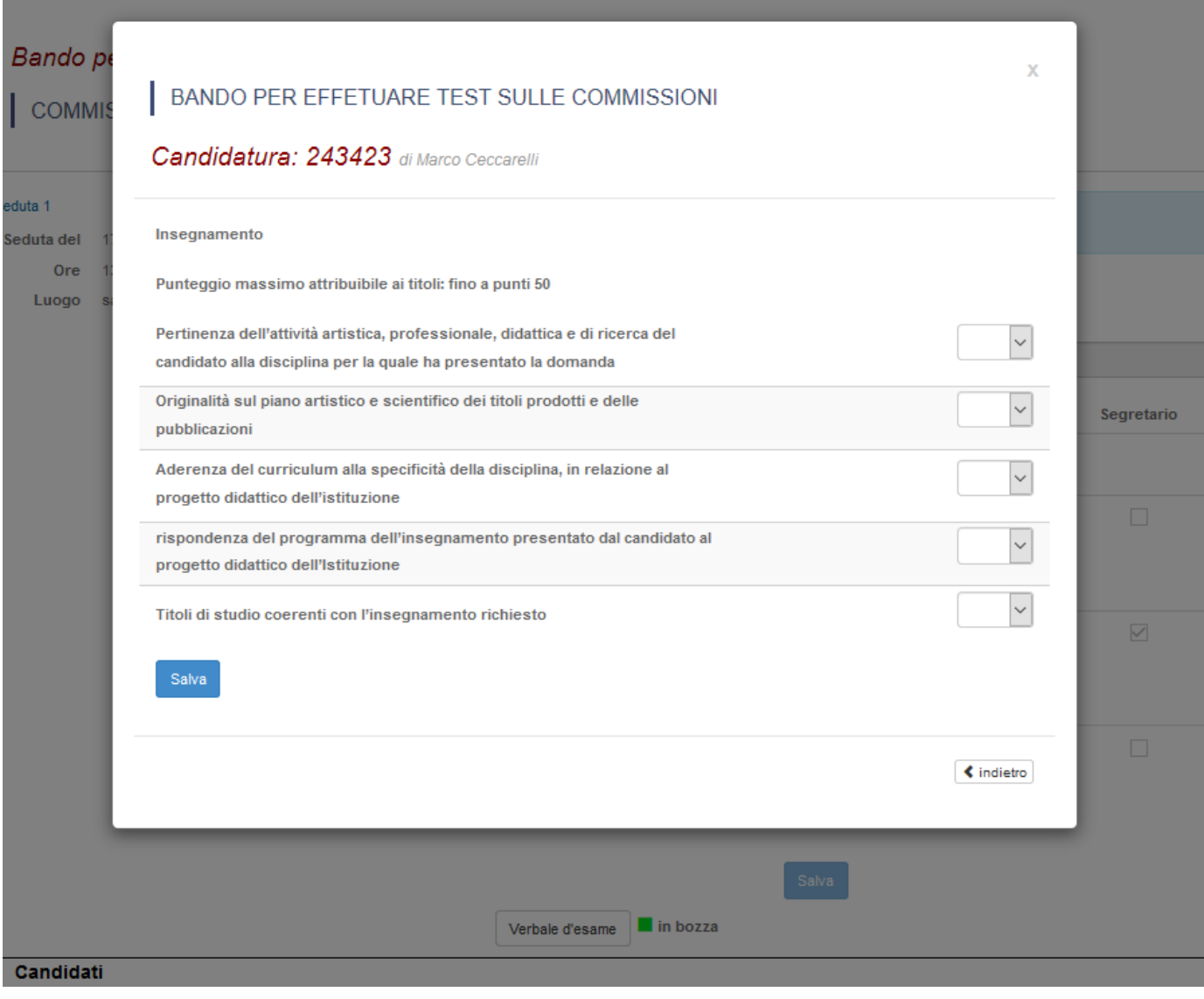

Una volta compilata la scheda facciamo un clic su **Salva**

 $\overline{\phantom{a}}$ 

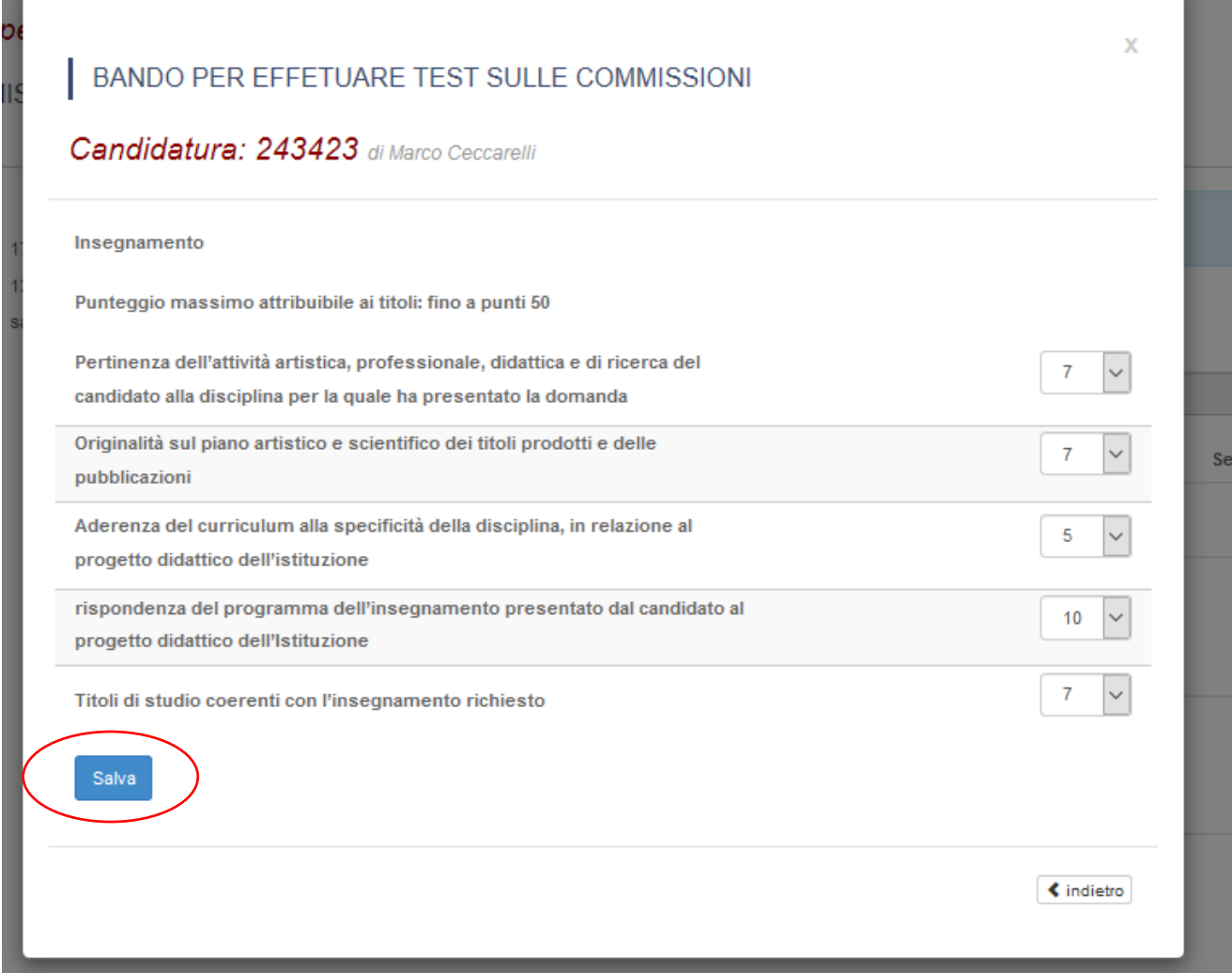

V.

### Una volta salvata la scheda dobbiamo fare un clic su **Chiudi valutazione**

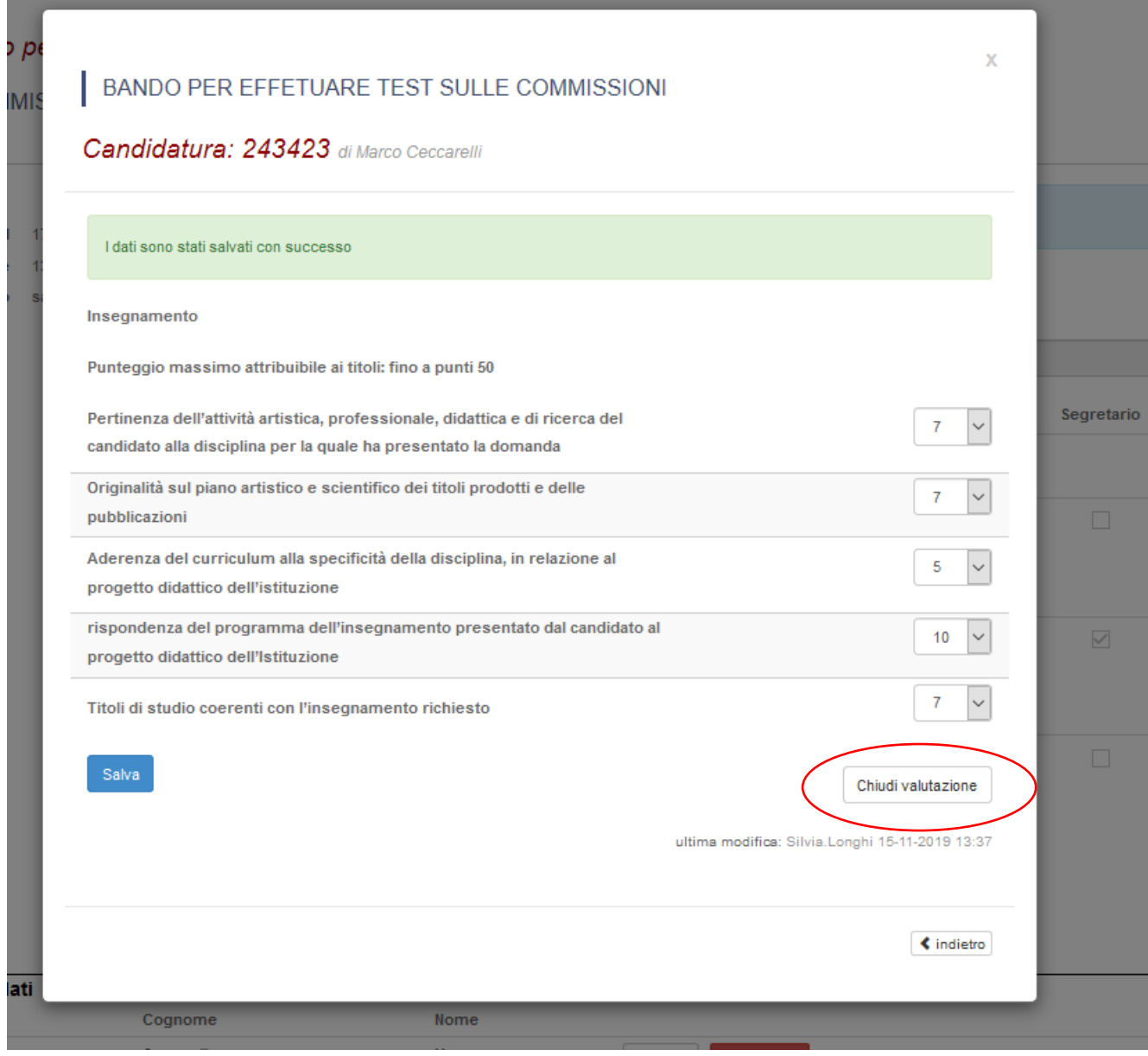

Il sistema chiederà di confermare la chiusura. In caso affermativo facciamo un clic su **Chiudi**

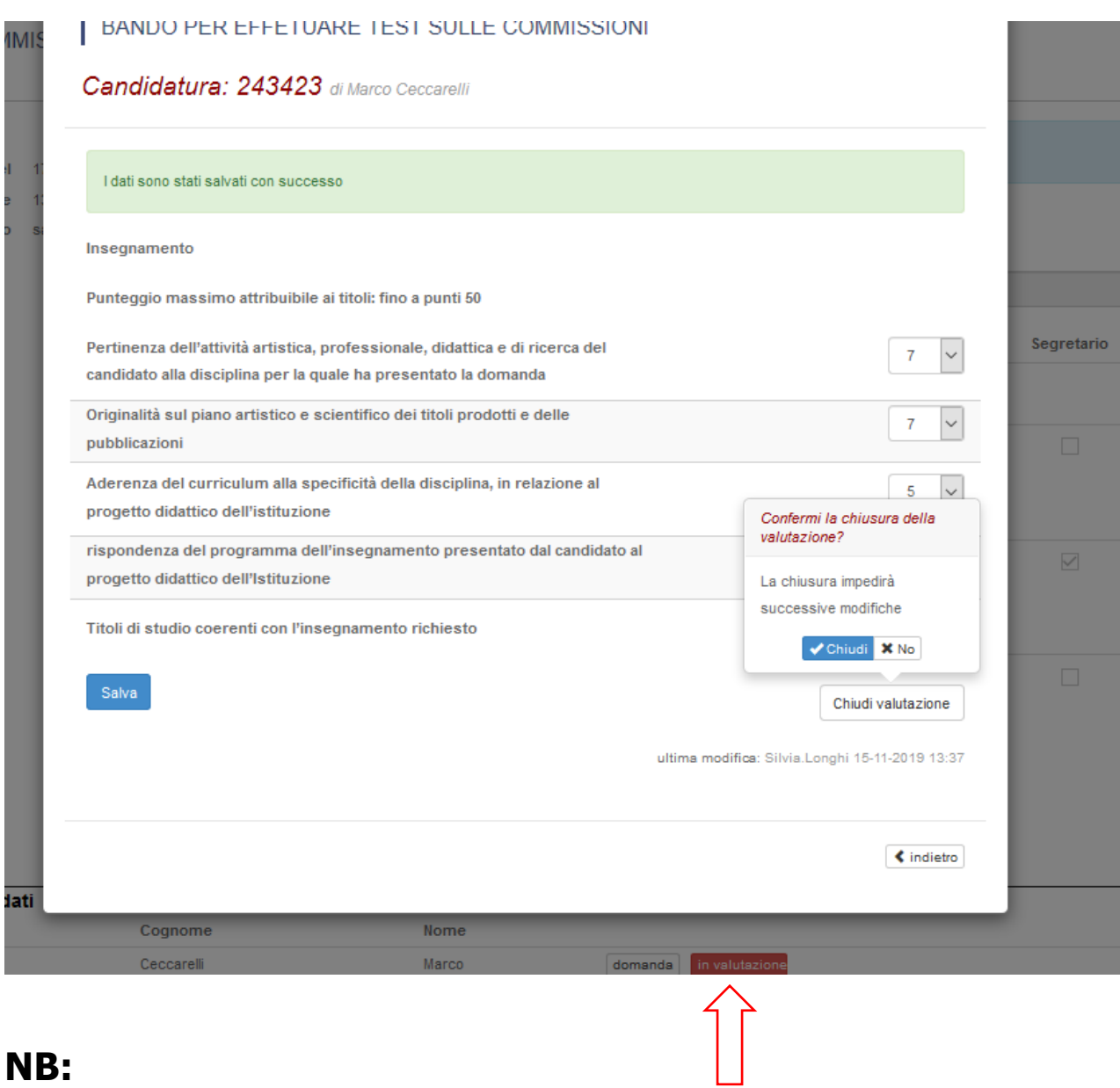

il pulsante **Da valutare**, una volta inziato l'inserimento dei punteggi diventa **In valutazione** e di colore rosso ed infine una volta chiusa la scheda il pulsante diventerà **Valutato** e di colore verde ( vedi immagine sotto)

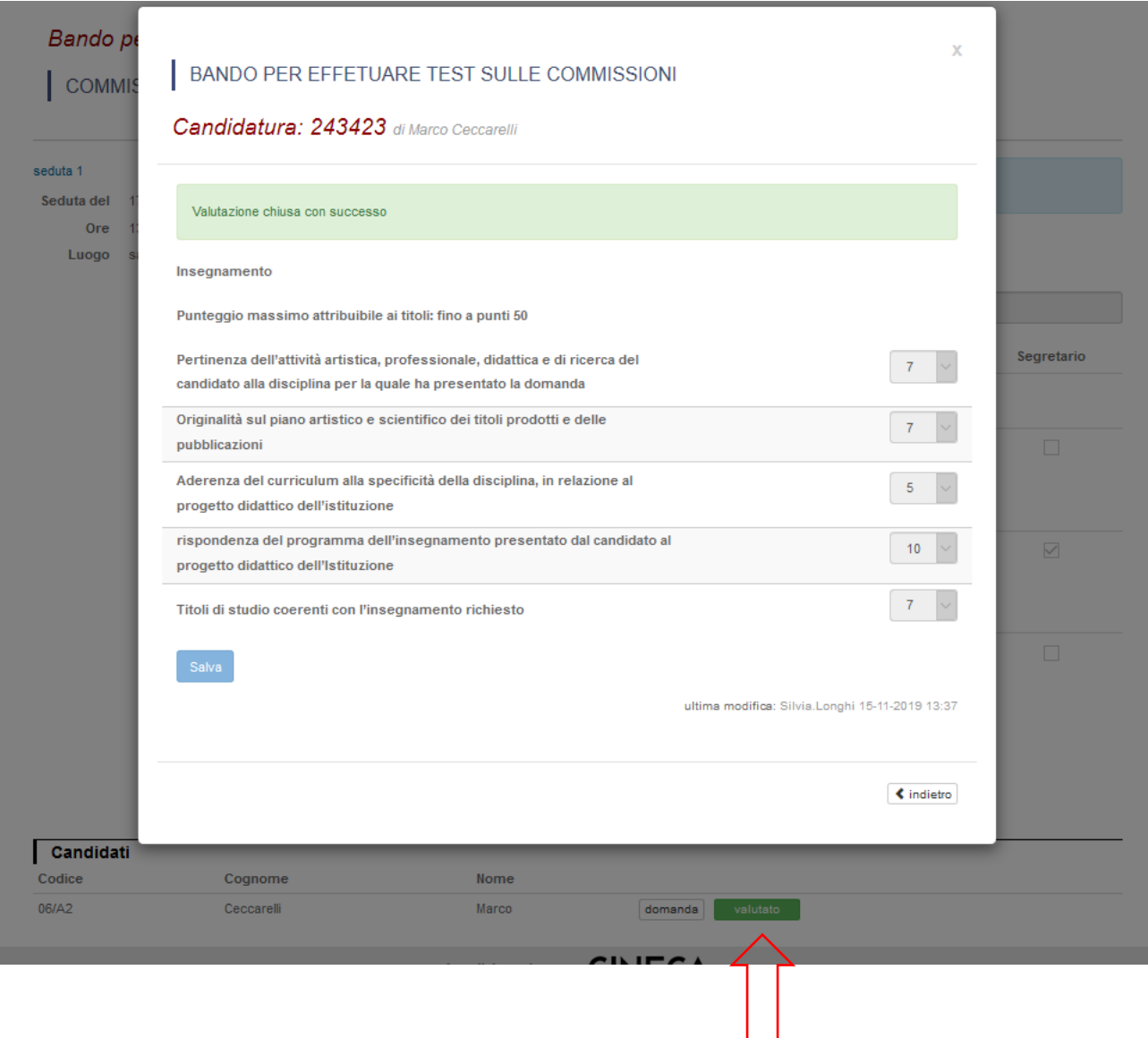

Una volta conclusa la procedura e valutato tutti i candidati, il commissario facendo un clic sulla scheda, in questo caso "Demo- scheda valutazione titoli",

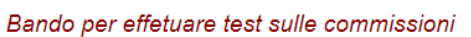

Ļ

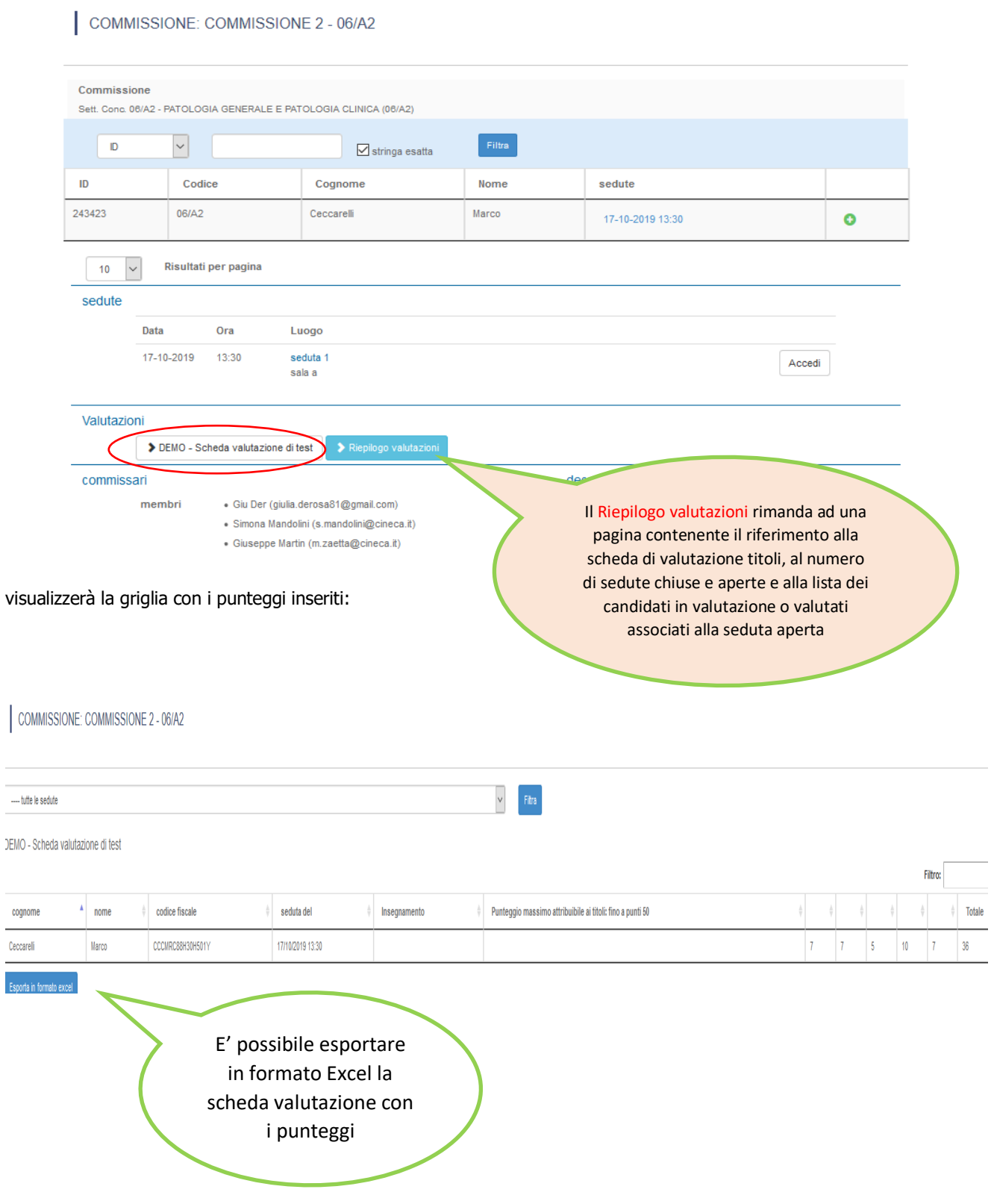

## Il commissario, infine, per la stesura del verbale, deve fare un clic su **Verbale d'esame**

#### Bando per effetuare test sulle commissioni

COMMISSIONE: COMMISSIONE 2 - 06/A2

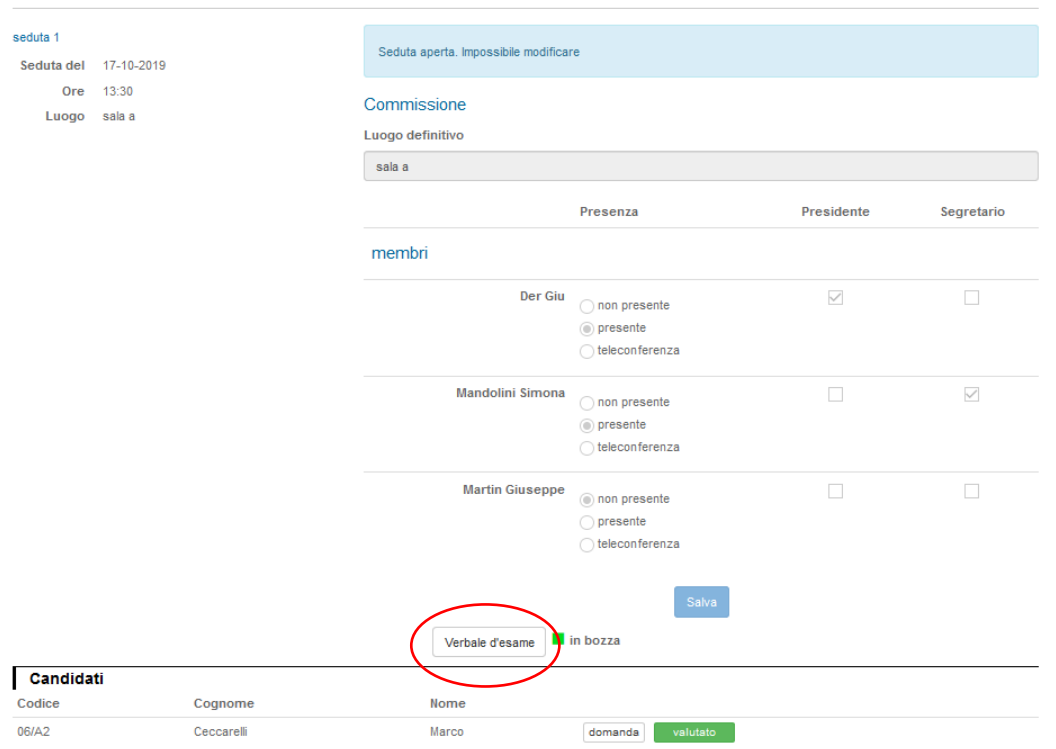

Nella pagina del verbale facendo un clic sul pulsante rosso **Reseat testo …** 

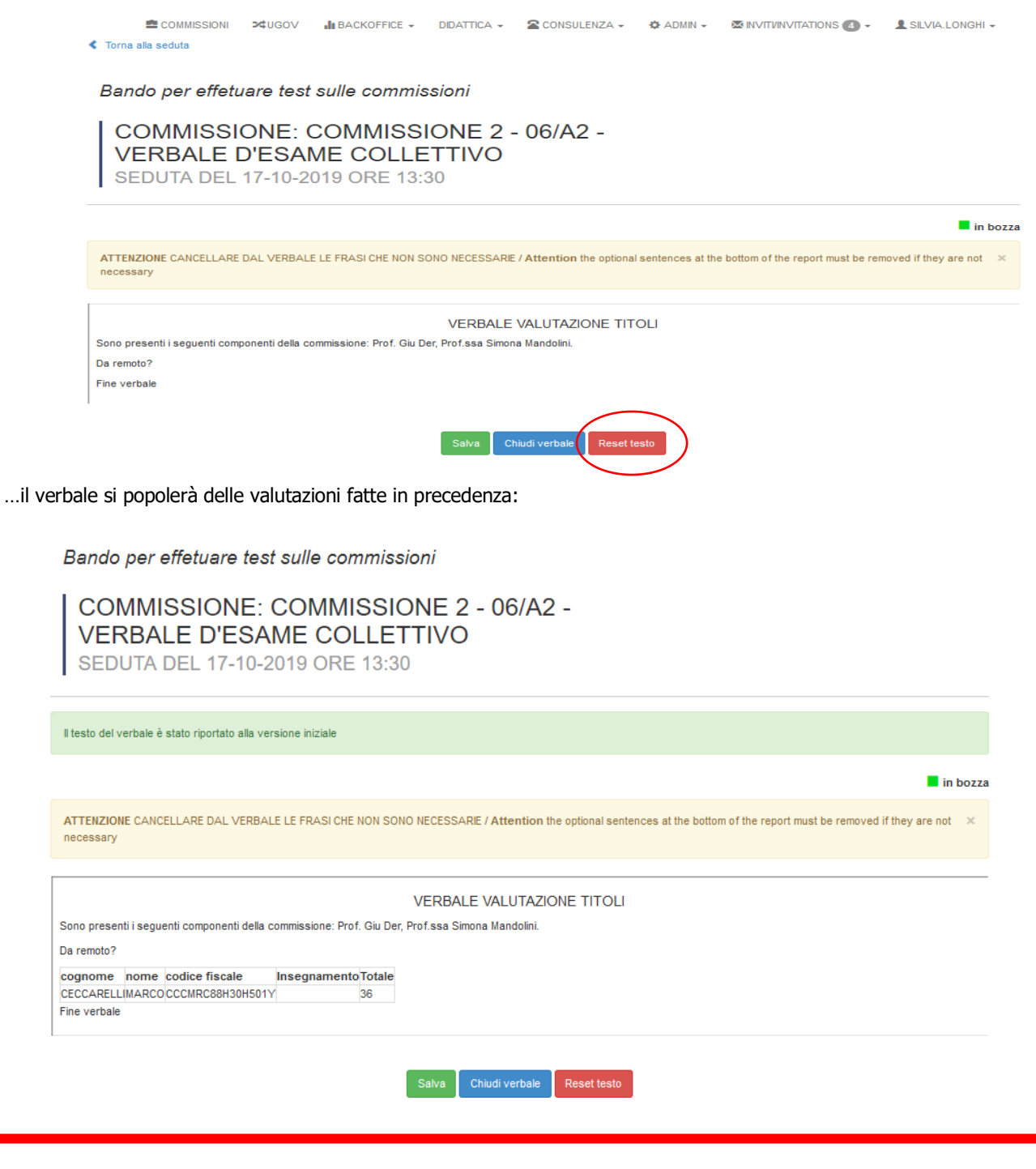

**NB:** 

**E' importante fare un clic su Reseat testo solamente al termine di tutte le valutazioni dei candidati altrimenti tutti i dati immessi in precedenza verranno eliminati**

# NOVITA': **Scarico massivo allegati**

E' possibile, in 'Vista commissari', scaricare massivamente in un unico file .zip tutte le domande e gli allegati inseriti nel form dai candidati.

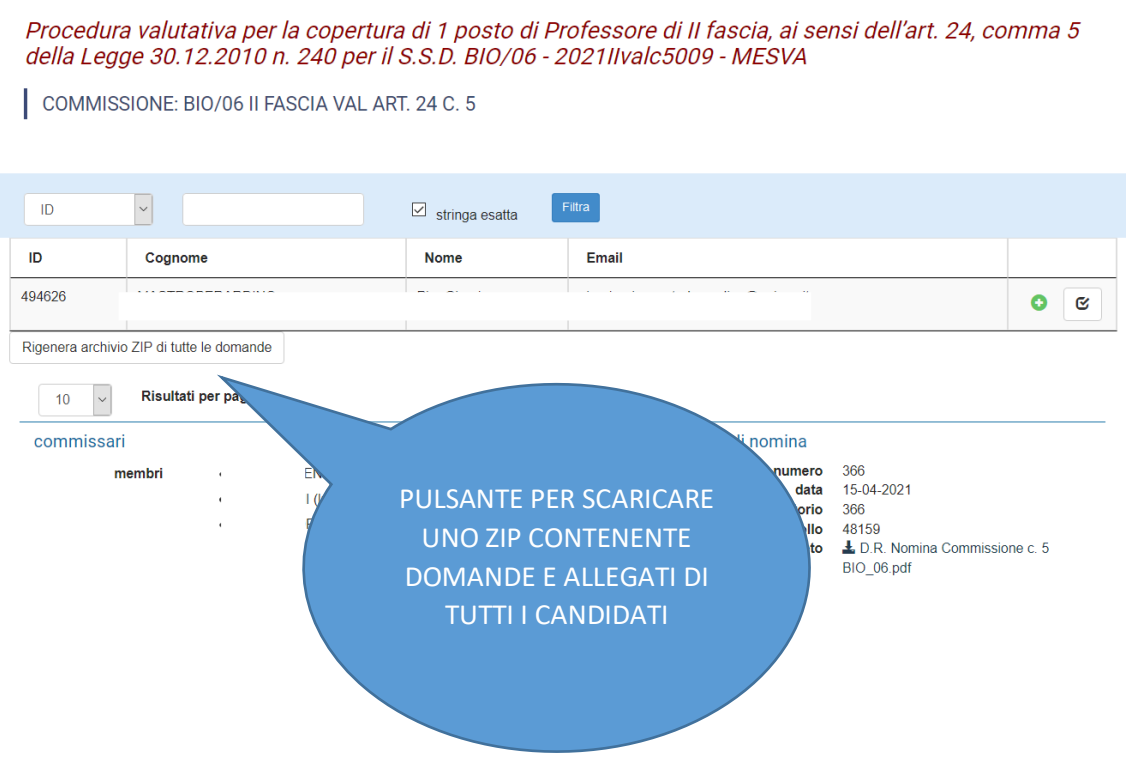